## **Pro Tools LE 6.9.2 on Macintosh** for Pro Tools LE Systems on Mac OS X 10.4 ("Tiger") Only

## Introduction

This Read Me documents compatibility details, known issues, error codes, and corrections to the guides for Pro Tools LE 6.9.2 on Digidesign-qualified Macintosh systems running a Digidesign-qualified version of Mac OS X. For the latest compatibility information, visit the Digidesign Web site (www.digidesign.com/compato).

## **Installation and Copy Protection**

## Installing Pro Tools LE 6.9.2 on Mac OS X

To ensure proper operation and file management, Pro Tools LE 6.9.2 software must be installed in an administrator-level account in Mac OS X. In addition, to ensure access to all plug-ins from within Pro Tools, the Pro Tools application and all Pro Tools plug-ins should be installed and used from the same administrator-level account.

Do not install or operate Pro Tools while logged in as a root-level user. File permissions of a root-level user make it possible to perform actions that may conflict with Pro Tools file management tasks.

## **Disable Automatic Software Update**

Digidesign cannot guarantee the compatibility of automatic updates of Mac OS X or any updates to system software components. For this reason, you should disable "Automatically check for updates when you have a network connection," in the Software Update System Preferences.

For the latest compatibility information, visit the Digidesign Web site (www.digidesign.com/compato).

## Plug-In Authorizations for Mac OS X

Floppy-based copy protection authorizations will not work on Mac OS X. If you are upgrading to Mac OS X and have any registered Digidesign or Digidesign-distributed plug-ins with floppy-based copy protection that have not been updated, you can update these with the new iLok USB Smart Key copy protection developed for Pro Tools and Mac OS X. Digidesign will automatically deposit applicable authorizations for you at iLok.com. To set up an account, visit www.ilok.com and register.

The product registration card that comes with Pro Tools LE 6.9.2 asks you to go to iLok.com to set up an account and provide your iLok.com account number on the card. Instead of a number, this is actually the unique User ID that you choose when you create your iLok.com account. Once Digidesign receives your registration card, we will add your iLok.com User ID to your customer account. We will then electronically deposit assets (iLok authorizations) directly into your iLok.com account for any registered Digidesign and Digidesign-distributed plug-ins and software options. You can then log into iLok.com to retrieve your new plug-in authorizations.

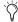

🖔 iLok USB Smart Keys are included with certain Pro Tools systems (such as Pro Tools|HD-series systems), or sold separately, and are available from your Authorized Digidesign Dealer or the Digidesign Web Store.

For more information on iLok technology, see the iLok Information page at http://www.digidesign.com/support/ilok and the iLok Usage Guide on your Pro Tools Installer CD-ROM or in the Digidesign Support section Technical Document Library at http://www.digidesign.com/support/docs.

For any third-party key disk authorized software, please contact the manufacturer about upgrading.

## **Compatibility**

Digidesign can only assure compatibility and provide support for Digidesign-qualified hardware and software configurations. For a list of Digidesign-qualified computers, operating systems, and third-party devices, refer to the latest compatibility information on the Digidesign Web site (www.digidesign.com/compato).

## **Miscellaneous Compatibility Issues**

## "Spotlight" and "Dashboard" Remapping Required for Some Pro Tools Keyboard Shortcuts (Item #62625)

Two key commands that Pro Tools uses to initiate recording are assigned to "Spotlight" and "Dashboard," two new features introduced in Mac OS X 10.4 ("Tiger"). In order to use these key commands for Pro Tools, the key commands for "Spotlight" and "Dashboard" must be remapped.

## To remap Command+Space:

- 1 Open System Preferences.
- 2 Select Spotlight.
- 3 Turn off the Command+Space mapping by unchecking the checkbox for the Spotlight menu keyboard shortcut, or by clicking in the box and choosing a shortcut of your choice (be sure you do not choose a shortcut that Pro Tools is using).

## To remap F12:

- 1 Open System Preferences.
- 2 Select Dashboard & Expose.
- **3** Select F12 from the menu next to the Dashboard item.
- 4 Choose another F key or select any combination of modifier keys and an F Key.

## Unmounting a Removable Drive from the Workspace Prevents Subsequent Drives from Being Mounted (Item #61717)

Unmounting a removable drive from the workspace will prevent any subsequent drives from being mounted in the workspace, even though these subsequent drives will show up in the Finder. The workaround is to restart Pro Tools. After Pro Tools has launched, the drives will appear in the workspace.

## **Important: Energy Saver Settings**

For optimal Pro Tools performance with Power Mac G5s, you must set Processor Performance (located in System Preferences > Energy Saver > Options) to Highest.

**A** The Processor Performance setting reverts to "Automatic" each time you install an update to Mac OS X.

Apple's Mac OS help documentation provides the following info on Energy Saver Processor settings:

• The PowerPC G5 processor in your Power Mac G5 can run at various speeds. The default setting for this feature is "Automatic," which allows the system to run the processor at full speed when required, and at a lower speed during periods of light processing activity. Certain real-time applications, such as audio creation or gaming, may perform optimally when using the highest processor performance setting. You can change the processor performance setting in the Energy Saver pane of System Preferences.

## **Macintosh Journaled File System Now Recommended for Pro Tools**

Digidesign now recommends that customers format their media drives with journaling turned on If you are using Apple's Disk Utility program to format drives, Digidesign recommends choosing "Mac OS Extended (Journaled)" format, instead of "Mac OS Extended." Although Pro Tools versions prior to 6.9 have not been tested with Journaling on, there are no known compatibility issues.

## To enable journaling on an existing drive:

- 1 Run the Apple Disk Utility, located in Application/Utilities.
- 2 Select the disk or volume in the left column of the Disk Utility windows.
- 3 Click Enable Journaling in the toolbar.

## **Pro Tools Does Not Support Sleep Mode**

In the Macintosh System Preferences, launch Energy Saver, click the Sleep tab, and disable all Sleep features. Set "Put the computer to sleep when it is inactive" to Never. Do not manually put your computer to sleep when running Pro Tools.

## Using F9, F10, and F11 Keys in Pro Tools (Item #39985)

Because of the default F-key settings in Mac OS X and Expose, the F9, F10, and F11 keys do not initially work in Pro Tools. Change the default Expose settings in order to use these keys in Pro Tools.

## Mounting FireWire Volumes with The Same Name (Item #44223)

If two FireWire volumes with the same name are mounted, and the user saves a session to the one that was mounted second, then makes an alias to that session on the desktop, Pro Tools crashes when that alias is opened using the Pro Tools Open Session file browser. Naming each drive volume with a unique name is recommended.

## **Known Issues**

The following sections document known issues you may encounter when using Pro Tools LE 6.9.2, along with workarounds if they exist.

## Opening Session Templates (Item #59222)

If you double-click a session template in the Finder, you will not be prompted to save the template as a new session. Always open session templates with the Open Session command in the Pro Tools File menu, or by double-clicking them in a DigiBase browser, or by dragging and dropping the session to the Pro Tools icon in the Dock.

# Unnecessary Automation Breakpoints Added to Grouped Audio and MIDI Tracks When Using the Triangle Pencil Tool (Item #59233)

When MIDI and Audio tracks are grouped and automation is added using the Triangle pencil tool, several thousands of unnecessary automation breakpoints are added. To remove any unwanted automation breakpoints, highlight the desired area in the Edit window and choose Edit > Thin Automation.

## Copying Data from CD-ROMs (Item #54913)

After copying a session from a CD-ROM to a local drive it is necessary to change the permissions of the data. Choose File > Get Info, open the Ownership & Permissions pane, and change the permissions from "Read only" to "Read & Write."

## Burning CDs with iTunes while Pro Tools Is Running (Item #55192)

It is possible that Pro Tools will crash when you are simultaneously burning a CD with iTunes. Quit Pro Tools before burning CDs with iTunes.

## Pro Tools 6.9.x Information Is Lost When Saving a Session in an Earlier Version of Pro Tools (Item #49923)

Color coding, Tick-based tracks, and marker comments are lost without warning when a session that is saved in Pro Tools 6.9.x is opened in any earlier version of Pro Tools, or when you save the session in an earlier Pro Tools format using the Save Session Copy In command.

## Accessing Playback Engine after Opening a Recovered Session (Item #54319)

A recovered session from the "Session File Backups" folder must first be saved with a new session name before it is possible to access the Playback Engine dialog.

## Opening Sessions with More Than 31 Characters (Item #51923)

When opening sessions which have been renamed in the Finder with names longer than 31 characters, Pro Tools truncates the name with an added unique identifier tag when the session is open. Pro Tools does not rename the session, but just visually represents the name differently.

## Using CoreAudio after quitting Pro Tools (Item #53981)

With CoreAudio installed, it is advised to wait 5–10 seconds before launching another sound/multimedia application after Pro Tools has quit to ensure smooth playback with other applications using CoreAudio.

## Files Are Not Linked when Opening a Session Created on Windows XP with a Macintosh (Item #46199)

When bringing a session from Windows to Macintosh using MacDrive or MacOpener, make sure that AIFF extensions of audio files are retained. In MacDrive Properties, enable "Don't Remove Extensions." This will ensure session compatibility when opening Windows sessions on the Macintosh.

## Bounce to Disk Does Not Check for Required Available Disk Space (Item #41080)

Pro Tools does not automatically check bounce destinations for available disk space. Before bouncing, manually verify that there is enough free space on the hard drive that is the destination for your bounce material.

## Renaming a Drive While Pro Tools is Running Will Quit Pro Tools (Item #40654)

Renaming a mounted drive while Pro Tools is launched causes Pro Tools to quit automatically.

## Error when Quickly Quitting and Relaunching Pro Tools (Item #39958)

Quitting and relaunching Pro Tools very quickly can sometimes result in the following error: "Another application is already using the Digidesign Hardware (–1133)." Waiting a few seconds in between quit and relaunch will remedy the problem.

## Using the Option Key while Inserting RTAS Plug-Ins Can Result in Unreported CPU Stress (Item #40923)

Option-inserting RTAS plug-ins can result in overusing the CPU, even though a protective CPU limit error is not displayed.

## Restart Your Computer After Pro Tools Quits Unexpectedly or After Force Quit

If Pro Tools quits unexpectedly or if you force quit Pro Tools, restart your computer before relaunching Pro Tools to avoid further problems.

## Pro Tools Quits Unexpectedly when Creating or Opening a Session (Item #33074)

If Pro Tools quits unexpectedly when trying to create a new session or open an existing session, the DigiBase Database may be corrupted. To determine whether or not the DigiBase Database is corrupted, launch Pro Tools, open the Workspace browser, and reveal the contents of each drive, one at a time. If revealing the contents of a particular volume causes Pro Tools to quit unexpectedly, its database file is probably corrupt. To correct the problem, locate the Digidesign Databases folder on the specific volume and remove or rename the volume.ddb file (for example, "old volume.ddb"). Restart your computer and launch Pro Tools to create a new volume.ddb file in the Digidesign Databases folder. If the problem does not recur, the original volume.ddb file is corrupt and should be deleted. If this does not correct the problem, contact Digidesign Technical Support. It is recommended that you regularly back up your system as a safeguard.

## Setting CPU Usage Limit Above 95% May Cause DAE Errors (Item #36196)

Setting the CPU Usage Limit above 95% may cause –6086, –6093, or –6097 DAE errors. If a –6097 error occurs while Pro Tools is idle, reduce the number of plug-ins active in the current session.

## Error –5000 (Unknown Error) when Launching Pro Tools (Item #36130)

On a system with multiple partitions, if different Interlok Pace versions are installed on different partitions, Pro Tools will report an "Unknown –5000 error" on launch. To avoid this problem, install the same Pace components on all partitions on your system.

#### Missing Files when Opening a Session Created by an Earlier Version of Pro Tools (Item #37572)

When opening some sessions created by an older version of Pro Tools, some files may be missing. You should be able to relink these files in the Relink window by Name and Duration. In some cases Match Format may not result in found links.

## Pro Tools LE Reports a "Critical Error!" Dialog on Launch on Systems with Emagic's Logic Platinum Installed (Item #36994)

If Emagic's Logic Platinum software is installed on the same system as Pro Tools LE, you may have difficulty launching Pro Tools LE. When launching Pro Tools LE, you may encounter the following two warnings:

- Critical Error! Dialog "A critical error occurred while registering with StreamManager. The ESB will not work properly. Please check your StreamManager installation."
- Critical Error! Dialog "A critical error occurred while registering with StreamManager. The EXS24 will not work properly. Please check your StreamManager installation."

If this should occur, remove the plug-ins called "EXS24 TDM OSX" and "ESB TDM OSX" from your system before launching Pro Tools LE. The plug-ins are located in the Library/Application Support/Digidesign/Plug-Ins folder.

## **DigiBase**

## Pro Tools Writes a Digidesign Database Directory to Blank CDRs and DVDRs (Item #31880)

Pro Tools will recognize blank CDRs or DVDRs as valid record drives and write a Digidesign Database directory to the blank CDR or DVDR as soon as it is mounted. Always quit Pro Tools before inserting a blank CDR or DVDR into your optical drive to prevent this.

## Mac OS X Applications and Documents Appear in the Workspace Browser

Mac OS X applications and documents may appear as folders in a Pro Tools browser. Do not change the contents of these folders in any way. Doing so will result in the corruption of the application or file.

## File Names in DigiBase Browsers (Item #37524)

Long file names (more than 31 characters) will appear in DigiBase browsers with a truncated version of the file's name. Make all file name changes in the DigiBase browser, not in the Finder. If you make the name change in Finder, both the new and old filename will appear in DigiBase browsers. Both items will reference the same file. Deleting one of the items from a DigiBase browser will delete both, since they reference the same file. Using both the Finder and DigiBase at the same time for file management is not recommended.

# Menu Items in the Audio Regions List Unavailable for Stereo Regions Dragged to Mono Tracks from DigiBase Browsers (Item #37713)

If a stereo audio file is dragged from the Workspace to a mono audio track within Pro Tools, the left channel will appear on the audio track as a region. Some menu items in the Audio Regions List pop-up menu may not be available to this region until another instance of the same region is dragged onto the track from the Audio Regions List.

## Plug-Ins

## Song Position Pointer Messages Are Not Received in "Continuous Scroll with Playhead" Mode (Item #54587)

When in "Continuous Scroll with Playhead" mode, Synchronic, Intakt (Native Instruments) and other MIDI-enabled plugins stop receiving Song Position Pointer messages, and cannot catch up when toggling/priming playback.

## Plug-Ins Patch Window with Ram-Based Samplers and Software Synthesizers (Item #53245/53314)

Synchronic and other ram-based software instruments make a "hiccup" sound when you exit out of the plug-in patch Window by pressing "Cancel." Additionally, the plug-in patches will be forced to re-load the existing sound when previewing sounds within the plug-in Patch window.

## Conserving System Resources when Using ReWire (Item #43521)

In Pro Tools sessions that use ReWire (especially on single-processor computers), increasing the RTAS load (by increasing the number of RTAS plug-ins, or the number of RTAS plug-ins with low instance counts) can impact your system's CPU and result in performance errors. For best performance, record plug-in tracks to audio and inactivate plug-ins to conserve CPU resources.

## Conserving System Resources in Sessions with Heavy RTAS Plug-In Loads (Item #43522)

On single-processor computers, increasing the RTAS load (by increasing the number of RTAS plug-ins, or the number of RTAS plug-ins with low instance counts) can impact your system's CPU and result in performance errors. For best performance, record tracks with plug-ins to audio and inactivate plug-ins to conserve CPU resources.

## Transferring Sessions with Plug-Ins Between TDM and LE Systems (Item #37641)

When transferring sessions between LE and TDM systems, plug-in settings should be manually copied to the session's Plug-In settings folder. This restores the proper plug-in preset names.

## Importing Mod Delay I Plug-In Settings (Item #27486)

After importing Mod Delay I settings into Mod Delay II, you must save the settings in the Mod Delay II Plug-in window for the settings to appear in the Mod Delay II Settings pop-up menu. For backward compatibility with sessions created with previous versions of Pro Tools and the Mod Delay I plug-in, a Pro Tools 6.0 compatible version of the Mod Delay I plug-in is available in the Beta Software folder on the Pro Tools Installer CD.

## Severe Latency with MIDI Beat Clock using DigiRack ReWire (Item #35457)

If MIDI Beat Clock data is sent from Pro Tools to a ReWire client, extreme latency may be heard when using a MIDI Keyboard to trigger the ReWire client. It is recommended that you do not route MIDI Beat Clock data from Pro Tools to a ReWire client.

## AudioSuite Signal Generator Does Not Process (Item #35900)

The AudioSuite Signal Generator plug-in defaults to "Create Individual Files." If you make a selection in the timeline that does not contain audio, you will need to select "Create Continuous File," or you will encounter a dialog warning you that no audio is selected.

## MIDI

## Software Instruments Keep Playing after Half-Speed Playback Is Stopped (Item #54807)

Occasionally, software instruments keep playing even after playback is stopped. This problem occurs after choosing the half-speed playback mode. To reset the MIDI notes, open the Playback Engine dialog and immediately click OK to close it, or choose MIDI > All Notes Off.

## Limitations when Recording Sysex Data Dumps (Item #41195)

Pro Tools is currently limited to recording less than 1 minute of continuous Sysex data dumps.

## Latency When Recording MIDI Tracks with Wait for Note and a Virtual Instrument (Item #43068)

When recording a virtual MIDI instrument track in Wait for Note mode, latency occurs at Bar 1|Beat 1.

## Reason Tempo Used when Pro Tools is Set to Manual Tempo Mode (Item #43161)

If Pro Tools is in Manual Tempo mode, opening a Reason file will set Pro Tools session tempo to the tempo of the Reason file just opened. Enable Conductor Mode to prevent Pro Tools tempo changing to the tempo saved with Reason files and to lock Pro Tools tempo to the session tempo map.

## Tempo/Meter Maps Not Imported (Item #33087)

When using the Import Session Data command, the Tempo/Meter Map is not imported if the destination session is in Manual Tempo mode. To correctly import the Tempo/Meter Map, enable Conductor mode by clicking on the Conductor icon in the Transport window.

## SampleTank SE User Preset Settings Not Recalled when Activating and Reactivating Sample Tank SE (Item #42906)

SampleTank SE does not recall user preset settings when it is inactivated and reactivated. Manually saving user presets and settings is recommended.

## **Video**

## Bounce to Movie While Converting Sample Rate Creates White Frames in QuickTime Movies (Item #54220)

While bouncing audio to a QuickTime movie it is not possible to convert the sample rate of the audio during the bounce without compromising the video/audio synchronization. Bounce audio and convert it to the correct sample rate first, and then import this audio into another session created at the appropriate sample rate. Import the audio and the movie and then bounce to create a new movie.

#### System Instability when Streaming DV out FireWire (Item #44179)

Performance errors or system instability can occur when playing a DV movie out of the FireWire port on tower CPUs. This can be corrected by using a third-party PCI FireWire card.

## **Unrecognized Movies in Pro Tools (Item #46792)**

QuickTime and DV movies can lose their .mov or .dv suffix in Mac OS X when transferring a movie from OS 9. If a Pro Tools session contains a movie that has lost its suffix, the movie will not be recognized as a valid file by Pro Tools and will not be opened. To work around this, close the session, manually add the .dv or .mov suffix to the movie, and then re-open the session.

# Opening a Session with a QuickTime Movie as a Non-Administrator User Can Prevent the Movie from Playing Back (Item #47053)

If you open a session as a non-administrator user and you do not have permissions for the QuickTime movie file, Pro Tools will tell you that the movie file cannot be found and prompt you to relink. In the relink window the movie can be found, and Pro Tools will *appear* to relink to it, but it will still not play back. For correct playback, make sure you have permission to use the QuickTime movie file.

## Connecting or Disconnecting DV Devices While Launching Pro Tools May Cause DAE Errors (Item #35034)

Hot plugging a digital video device while launching Pro Tools may result in -6090, -6093, or -6097 DAE errors, or cause Pro Tools to unexpectedly quit. To avoid this, always connect digital video equipment and other FireWire devices before launching Pro Tools.

## DV Movie Does Not Update to Cursor Location (Item #33128)

When stopping DV FireWire playback, the movie location will not update to the current cursor location if the Movie window is not showing. You can avoid this by leaving the Movie window open on-screen or moving the open Movie window off-screen.

## Unable to Scrub QuickTime Movie (Item #36509)

After relinking to a QuickTime DV movie, you will not be able to scrub the movie. To be able to scrub the QuickTime movie, you will have to Save the session, quit Pro Tools, and then relaunch Pro Tools and open the session.

#### Unable to Maintain Original Time Code Locations (Item #37628)

## (DV Toolkit for Pro Tools LE Only)

When redefining time code, Pro Tools may incorrectly report that it is "unable to maintain original time code locations with the entered start time because a region or an alternate playlist would exist outside the session boundaries. Click OK to maintain relative time code." If you click OK, the time code will be remapped properly.

## **General Localization**

## No Double-Byte Character Entry in Browser When Mac/PC Mode Is Enabled (Item #54387)

You cannot name files with double-byte characters in a browser window if a Pro Tools session is created in Mac/PC enforced mode. To use double-byte characters, make sure Mac/PC mode is disabled in the session.

## Digi 002 and Digi 002 Rack

# Pro Tools with Digi 002 or Digi 002 Fails to Launch After System Changes Are Made When Logged In As Root (Item #35315)

Making changes to your computer while logged in as root (or making *sudo* commands in the Terminal) may cause Pro Tools to fail to launch. If this occurs, fully shut down your computer and turn off the Digi 002. Then turn on Digi 002 and your computer again, and relaunch Pro Tools.

## Firmware Updates Not Necessary When Switching Digi 002 Between Mac OS 9 and Mac OS X

If Digi 002 is used on a computer running Mac OS X, then later used on a computer running Mac OS 9, Pro Tools will prompt you to download a new version of Digi 002 firmware. This is not necessary. When the Download Firmware dialog appears, click Later to avoid updating the firmware. (If you do download the Mac OS 9 firmware—which again, is not necessary—then use Digi 002 with Mac OS X, you will be required to update the firmware for Mac OS X.) This dialog will appear each time Pro Tools is launched if Digi 002 is switched between Mac OS X and Mac OS 9. Ignore it.

## Pro Tools LE with Digi 002 or Digi 002 Rack Does Not Synchronize To Incoming MIDI Time Code (Item #36448)

If Apple's Audio MIDI Setup application (AMS) is launched and left running before launching Pro Tools, Pro Tools LE with the Digi 002 or Digi 002 Rack cannot synchronize to incoming MIDI Time Code (MTC). Be sure to quit AMS before launching Pro Tools.

## -6097 Errors or Pro Tools LE Freezes with Plug-In Heavy Sessions (Item #37973)

When creating or opening a session with more plug-ins than the host CPU is able to support, Pro Tools LE may repeatedly lose communication with the Digi 002 or Digi 002 Rack and report a –6097 error, or Pro Tools may freeze. To recover from this condition, you may have to turn off the Digi 002 or Digi 002 Rack and quit Pro Tools when prompted. Be sure to reduce the number of plug-ins before playing back the session on the same system.

## Mbox

#### Recommended Hardware Buffer Size for Mbox and Pro Tools LE (Item #38657)

Optimal disk performance with Mbox and Pro Tools LE will likely be achieved by setting the Hardware Buffer Size to 512 samples.

## Mbox May Not Be Detected If It Is Connected While Pro Tools LE Is Launching (Item #43449)

The Mbox interface may not be detected if it is connected to the computer's USB connector during Pro Tools LE launch. For best results, connect Mbox to the computer before launching Pro Tools LE.

## Force Quitting Pro Tools While Connected to an Mbox Results in a System Freeze (Item #39210)

Force quitting Pro Tools with Mbox connected to the USB port results in a system freeze. The workaround is to first unplug the Mbox from it's USB connection, then force quit Pro Tools.

## Mbox Mac OS X Firmware Updater Stalls (Item #35047)

The Mac OS X Firmware Updater for Mbox may stall when reconnecting the USB cable to Mbox. You will need to reboot your computer and run the updater again.

## Mbox Hardware Setup Dialog Incorrectly Displays "No Interface" Under Peripherals (Item #37383)

When using Mbox, the Hardware Setup dialog may inaccurately display "No Interface" in the Peripherals section. This does not indicate a problem and can be ignored.

## Apple Audio MIDI Setup (AMS)

## Do Not Change AMS During Pro Tools Playback

To ensure optimal performance, do not change the AMS configuration while a Pro Tools session is playing. If you need to edit AMS, stop playback in Pro Tools first. In addition, do not launch Pro Tools if AMS is already open. Quit AMS first, then launch Pro Tools. You can then launch AMS from within Pro Tools by choosing Setups > Edit MIDI Studio Setup.

## **Error Messages**

#### Error -6031 During Playback (Item #32637)

If you encounter a –6031 error while playing back a session with dense MIDI or automation, stop playback, save and close the session, quit and relaunch Pro Tools, then re-open the session before resuming playback.

## Error -6086 Operating System Held Off Interrupts for Too Long (Item #15809)

If you frequently encounter a –6086 error, increase the Hardware Buffer Size.

## Error -6093 with Canopus, Digi 002, and FireWire drive (Item #53011)

If you encounter –6093 errors during playback when using a Canopus ADVC100 DV converter with a Digi 002 and a firewire hard drive on a Macintosh G5, connect the Digi 002 to one firewire port and the hard drive and canopus to the other firewire port.

## Error -6093 Operating System Held Off Interrupts for Too Long (Item #46779)

If you frequently encounter a -6093 error, increase the Hardware Buffer Size.

## DAE Error -9073 when Recording to a FireWire Drive and the 2 GB File Limit is Reached (Item #42611)

When the 2 GB file limit is reached during recording to FireWire drives, a 9073 error is posted instead of the expected "Recording has been terminated because a disk is full" dialog. This error is benign, and does not signal any data loss or problem with the hard drive.

## DAE Error -9073 other than when Recording to a FireWire Drive and the 2 GB File Limit is Reached

If you encounter a –9073 error, refer to the Answerbase for possible causes and solutions (www.answerbase.digidesign.com).

#### DAE Error -9128

In sessions with a 96 kHz high sample rate, you may need to set the Hardware Buffer Size to 512 or more to avoid –9128 errors during playback with many RTAS plug-ins or dense automation.

- or -

If a -9128 error occurs during a long recording pass, set the CPU Usage Limit (Setups > Playback Engine) to 99%.

#### DAE Error -9132

If a –9132 error occurs during Bounce To Disk (even with the highest Hardware Buffer setting selected), bus the desired tracks to the appropriate number and format (mono or stereo) of audio tracks, then record them to disk, instead of bouncing.

## DAE Error -9735

When Pro Tools reaches the end of its time limit in the time line, or if Pro Tools has been in continuous play for longer than the maximum time limit, you will encounter a DAE error –9735. The maximum time limit for Pro Tools depends on the session sample rate. For more information, see the *Pro Tools Reference Guide*.